# **Versuchsanleitung für den Versuch: Reaktorsteuerung**

# **Beschreibung der Komponenten:**

Die Komponenten für die Reaktorsteuerung sind auf einem dafür angefertigten Lochblech angebracht. Da in diesem Versuch teilweise mit einer Netzspannung von 230 Volt gearbeitet wird, sind die notwendigen Sicherheitsvorschriften und Regeln zu beachten. In der unteren linken Ecke befindet sich ein Hauptschalter, mit dem man die gesamte Anlage ein- bzw. ausschalten kann. Zu Ihrer Sicherheit befindet sich oben rechts ein Not-Aus-Taster, dessen Betätigung weite Teile der Anlage vom Netz trennt.

Rechts daneben befindet sich die SPS (ILC 131 ETH von Phoenix Contact), die über einen Industrial-Ethernet-Switch, der sich rechts neben der Steuerung befindet, mit dem PC verbunden ist. Die Steuerung wurde mit einigen Zusatzmodulen erweitert, die für die Funktion des Reaktors notwendig sind. Diese sind zur Einbindung in PC-Worx beschriftet.

Eine Plexiglas-Scheibe trennt die elektrischen Komponenten aus Sicherheitsgründen von den Komponenten, die für den Transport des Reaktorwassers verantwortlich sind (Spritzwasser etc.).

Die rechte Seite des Lochblechs besteht aus zwei metallenen Reaktorbehältern, welche mittels Schläuchen miteinander verbunden sind. Zur Steuerung des Wassers sind im Schlauchsystem zwei elektromagnetische Ventile und eine Pumpe angebracht. Sowohl Pumpe als auch Ventile werden über 24 V geschaltet. Im unteren Behälter befinden sich ein Tauchsieder und ein PT100-Element zur Temperaturmessung. Der Tauchsieder ist aus Sicherheitsgründen an eine von der SPS schaltbare Schutzkontaktsteckdose auf der linken Seite angeschlossen, abseits der Plexiglas-Scheibe (230 V Netzspannung!). Das PT100-Element ist in Zweileiter-Schaltung an ein spezielles Temperatur-Modul der Steuerung angeschlossen.

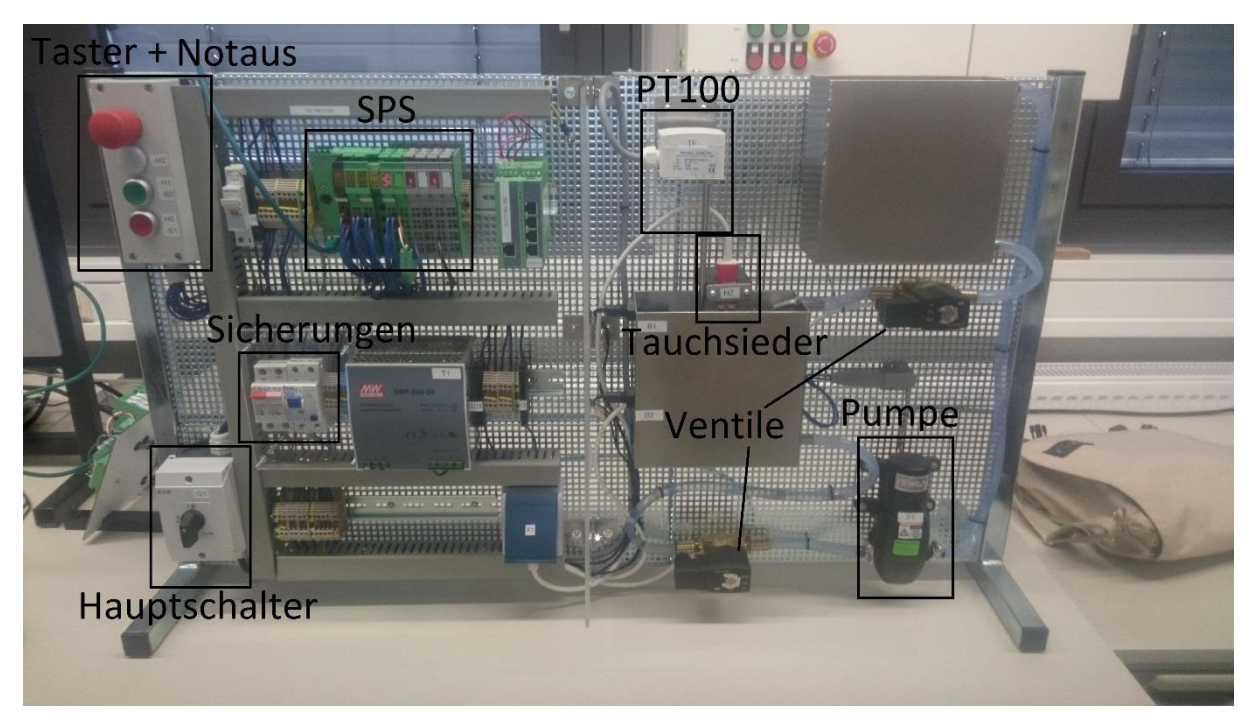

*Abbildung 1 Versuchsaufbau*

### **Funktion der Anlage:**

Die Programmierung der Steuerung erfolgt in der IEC 61131 Programmiersprache Ablaufsprache "AS".

Die Anlage wird durch Einschalten des Hauptschalters in der unteren linken Ecke in Betrieb genommen. Die Anlage befindet sich nun im Ausgangszustand. In diesem Zustand leuchtet die rote Meldeleuchte (H0 –S1). Das Wasser befindet sich normalerweise auf der rechten Seite im oberen Behälter.

Durch Betätigen des grünen Tasters (H1–S0) startet die Anlage einen Zyklus. Zuerst wird über den unterer Schwimmer geprüft, ob sich noch Wasser im unteren Behälter befindet (B1). Dieses wird ggfls. in den oberen Behälter gepumpt. Dies gilt als Ausgangslage.

Anschließend öffnet sich zunächst das Ventil V1 unter dem oberen Behälter, sodass das Wasser gravitationsbedingt in den unteren Behälter laufen kann.

Im unteren Behälter befinden sich zwei Schwimmerschalter (B1 und B2), die als Eingänge für die Steuerung fungieren. **Hierbei handelt es sich um Öffner-Kontakte!** Wird durch den oberen Schwimmer (B2) der Kontakt geschlossen, schließt das geöffnete Ventil V1, und der Füllvorgang wird beendet. Ist diese Aktion erfolgt, geht die Anlage in den nächsten Schritt über.

Durch den Tauchsieder, der nun von der Steuerung angesteuert wird, soll das Wasser auf eine Temperatur von 38 °C aufgewärmt werden. Zur Messung der Wassertemperatur befindet sich ein Temperaturfühler (PT100) innerhalb des Reaktorbehälters. Dieser misst die aktuelle Temperatur des Wassers und ist dafür verantwortlich, den Tauchsieder nach Erreichen der gewünschten Temperatur abzuschalten. Während des Heizvorgangs leuchtet zusätzliche die gelbe Leuchte (H2) dauerhaft.

Sobald die eingestellte Wassertemperatur erreicht ist, wird über die Pumpe M1, die sich in der unteren rechten Ecke des Lochblechs befördert, das aufgewärmte Wasser wieder zurück in den oberen Behälter gepumpt. Die Pumpe pumpt das Wasser so lange aus dem unteren in den oberen Behälter, bis der Kontakt des unteren Schwimmer (B1) innerhalb des Reaktors nicht mehr geschlossen ist.

Sobald die Anlage über den Taster S0 aktiviert wird, blinkt die grüne LED des Tasters –H1 – S0 mit einer Frequenz von 1 Hz. Erst, wenn das Wasser sich wieder im oberen Behälter befindet, wird die grüne LED deaktiviert und die rote Leuchte des Tasters H0 –S1 beginnt wieder zu leuchten, bis man die Anlage erneut über den Taster –H1 –S0 startet.

Über den Not-Aus (Reaktor\_NotAus) und den Taster S1 soll der Ablauf zu jedem Zeitpunkt unterbrochen werden können. Diese Funktion ist im Rahmen der Abnahme zu überprüfen.

### **Zuweisungsliste:**

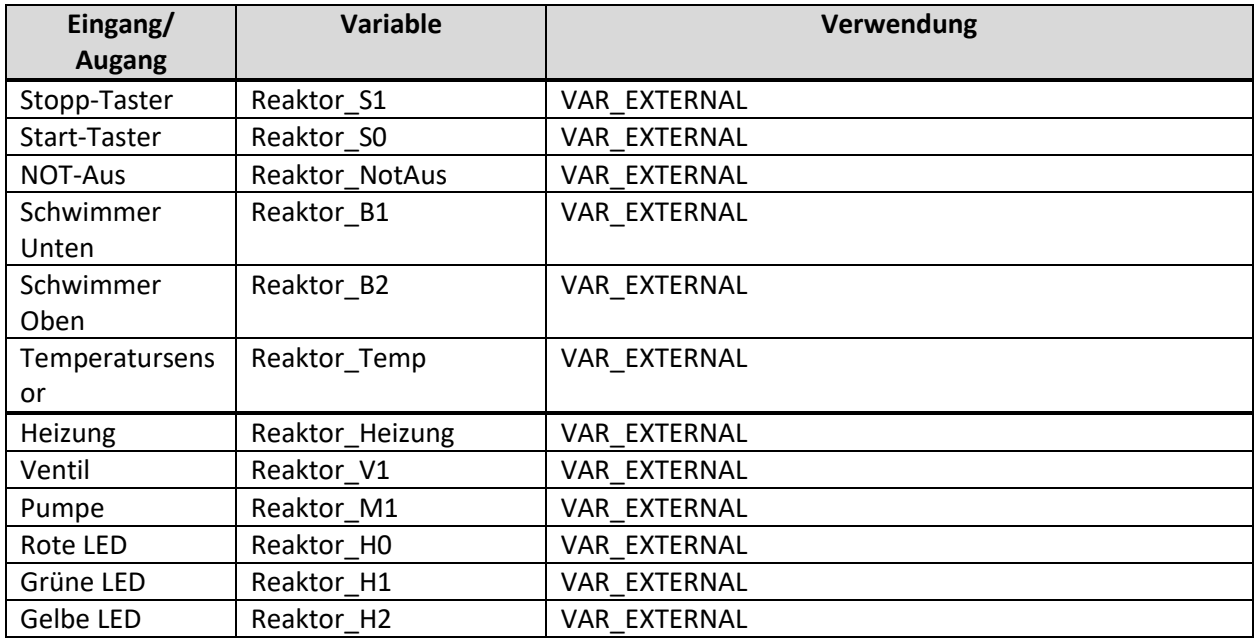

# **Aufgabe:**

Erstellen Sie ein Programm, dass die beschriebe Anlagenfunktion realisiert. Hierzu steht Ihnen ein Simulationsmodell mit einer grafischen Oberfläche zur Verfügung. Die Programmierung soll in der Ablaufsprache erstellt werden.

### **Versuchsdurchführung:**

1. Anmeldung

Wie eingangs erwähnt ist die Webplattform über die Adresse [https://automatisierung.fh](https://automatisierung.fh-aachen.de/praktikum/reaktor/)[aachen.de/praktikum/reaktor/](https://automatisierung.fh-aachen.de/praktikum/reaktor/) aus dem Netz der FH Aachen und über das VPN auch außerhalb des FH-Netzes verfügbar. Klicken Sie oben rechts in der Ecke auf "Zum Versuch" und geben Sie in dem Feld Ihre Matrikelnummer ein. Anschließend klicken Sie bei dem Versuch Reaktor auf starten. Nach einer Anmeldung mit einer gültigen Matrikelnummer, erscheint die in Abbildung 2 gezeigte Oberfläche. Als nächster Schritt wird die unterste Schaltfläche "->Connect" betätigt (rot markiert).

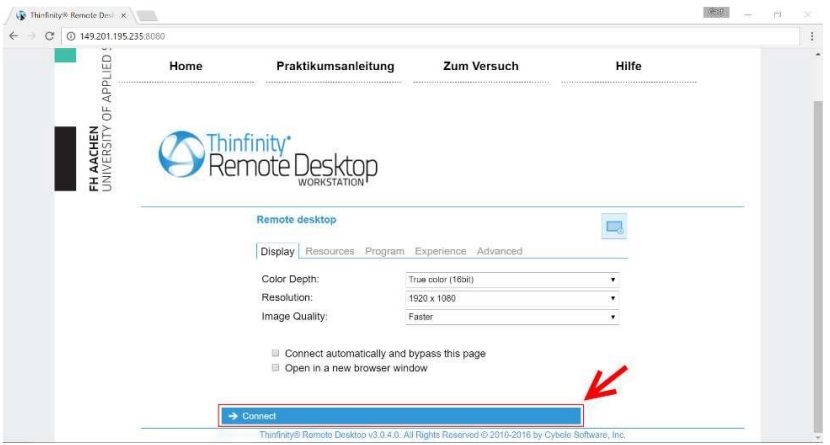

*Abbildung 2 Remote-Desktop-Oberfläche*

Nun öffnet sich eine neue Oberfläche, die die Eingabe eines Benutzernamens und eines Passwortes erfragt. Werden die FH-Zugangsdaten (mit "FH-AACHEN\xx1121s" – dabei wird xx1121s durch Ihre private Nutzerkennung ersetzt) eingetragen und "Log in" betätigt, wird sich an einem lokalen Rechner im Automatisierungslabor angemeldet, der nun über den Webbrowser gesteuert werden kann. Um die Anzeige des Laborrechners als Vollbild darzustellen, ist über eine zentrale Schaltfläche am oberen Rand unter "Options" die Auswahlmöglichkeit "Full Screen" verfügbar.

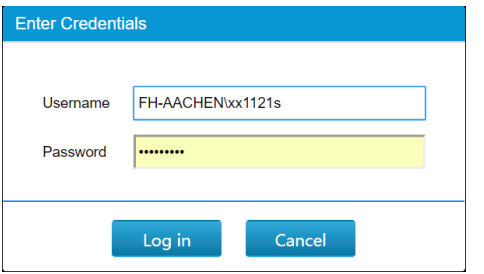

*Abbildung 3 Log-in*

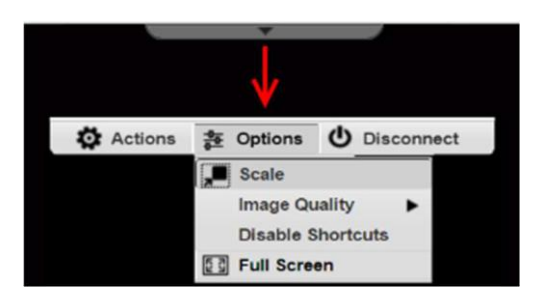

#### *Abbildung 4 Options*

Nun eröffnet sich ein privater – nur für Sie persönlich zugänglicher – Desktop. Dort finden Sie auch die Projektvorlage, die Sie für den Versuch verwenden müssen. Löschen Sie diese auf keinen Fall, ansonsten können Sie den Versuch nicht mehr durchführen! Bitte beachten Sie, dass diese Projektdateien im weiteren Verlauf Ihrer Arbeiten geändert werden. Ein anderes Mitglied Ihrer Gruppe kann nicht auf Ihren Desktop und somit auf den Projektstand zugreifen. Diese Daten – auf Ihrem

Desktop - werden zum Ende des Semesters gelöscht. Bitte diese Daten nicht auf dem Rechner an anderer Stelle speichern, da diese wöchentlich gelöscht werden.

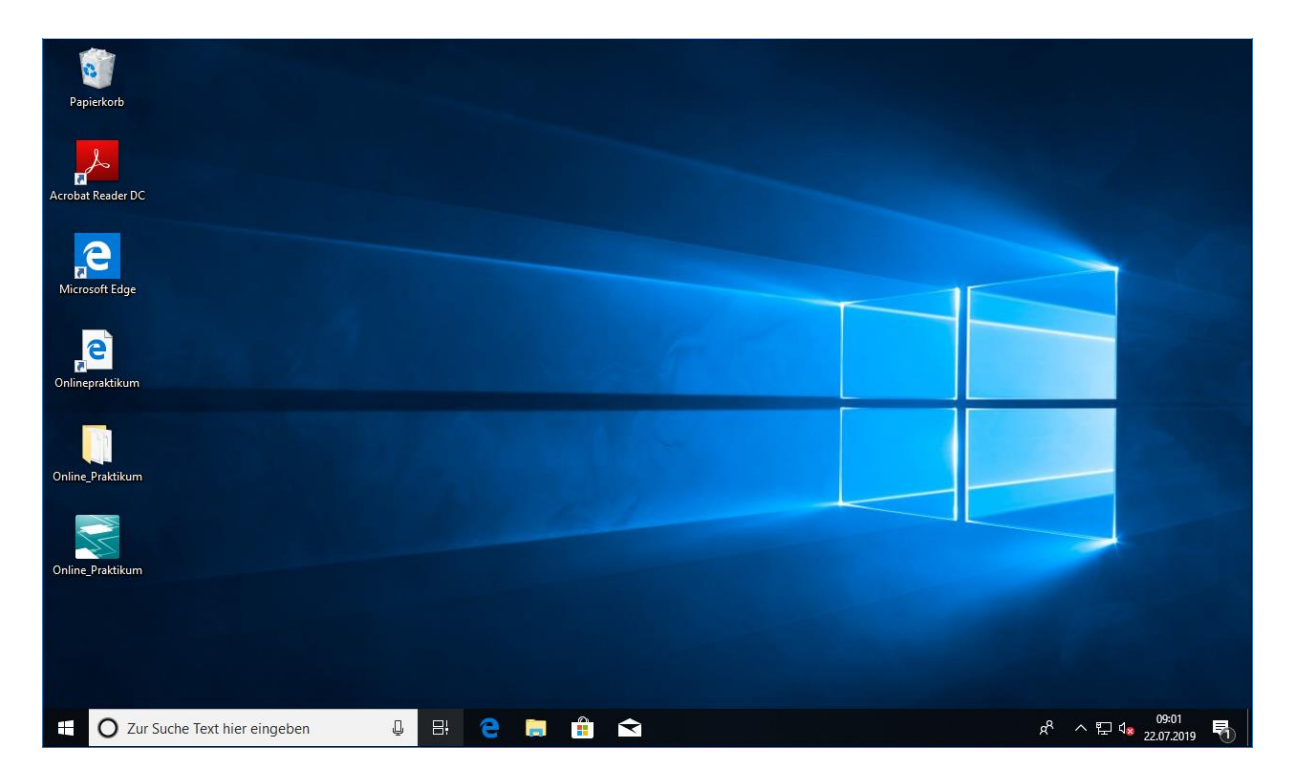

*Abbildung 5 Anzeige des Laborrechners über den Webbrowser*

### 2. Programmierung

Die Programmierung des Reaktors erfolgt mit PC-Worx. Hierzu wird einfach das PC-Worx-Projekt "Onlinepraktikum" auf dem Desktop geöffnet, welches als Projektvorlage dient. Es ist wichtig, dass die Vorlage genutzt wird, da sie Kontrollprogramme enthält, welche die Anlage auf korrekten Betrieb prüfen. Wird die Anlage ohne die Projektvorlage programmiert und in Betrieb genommen, ist eine solche Kontrolle nicht gegeben und das Bestehen bei korrekter Programmierung wird nicht vermerkt. Das Projekt "Onlinepraktikum" verfügt bereits über eine korrekte Hardwarekonfiguration, sodass Sie lediglich die Programmierung der Anlage übernehmen müssen. Hierzu ist der Funktionsbaustein "Reaktor" für die Implementierung der Ablaufsteuerung vorgesehen, der im Programm "Main" instanziiert wird. Bei Problemen mit der Programmierung des Funktionsbausteins in der Ablaufsprache bietet die Website unter dem Menüpunkt "Hilfe" eine Hilfestellung. Verwenden Sie bitte die Bezeichnungen aus der Zuweisungsliste als Variablen und verändern Sie nicht die Verwendung!

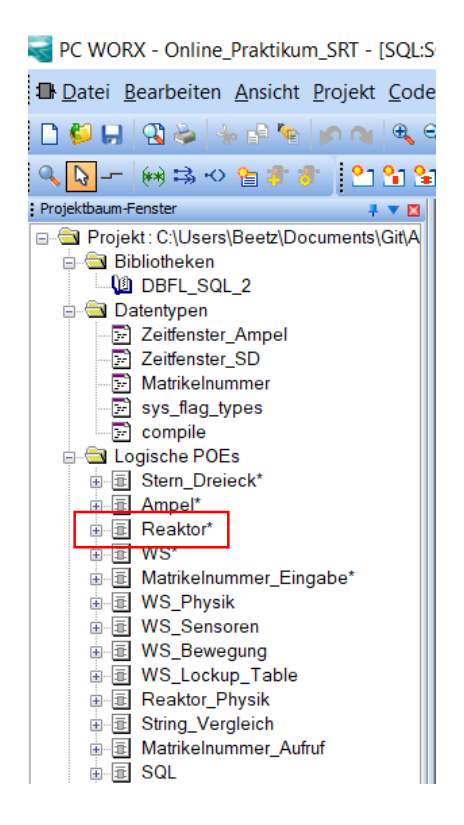

*Abbildung 6 Im Funktionsbaustein "Reaktor" wird die Ablaufsteuerung implementiert*

Nachdem Sie mit Ihrer Programmierung fertig sind, öffnen Sie den Funktionsbaustein "Matrikelnummer Eingabe". Ersetzen Sie die "0" durch Ihrer Matrikelnummer. Sie können demnach insgesamt vier Matrikelnummern eingeben. Sollten Sie weniger sein, dann lassen Sie die restlichen Felder einfach auf 0 stehen. Wichtig: Vor und nach Ihrer Matrikelnummer muss ein Semikolon stehen, da ansonsten der Datentyp nicht richtig erkannt wird. Nun können Sie das Programm Kompilieren und auf die SPS laden.

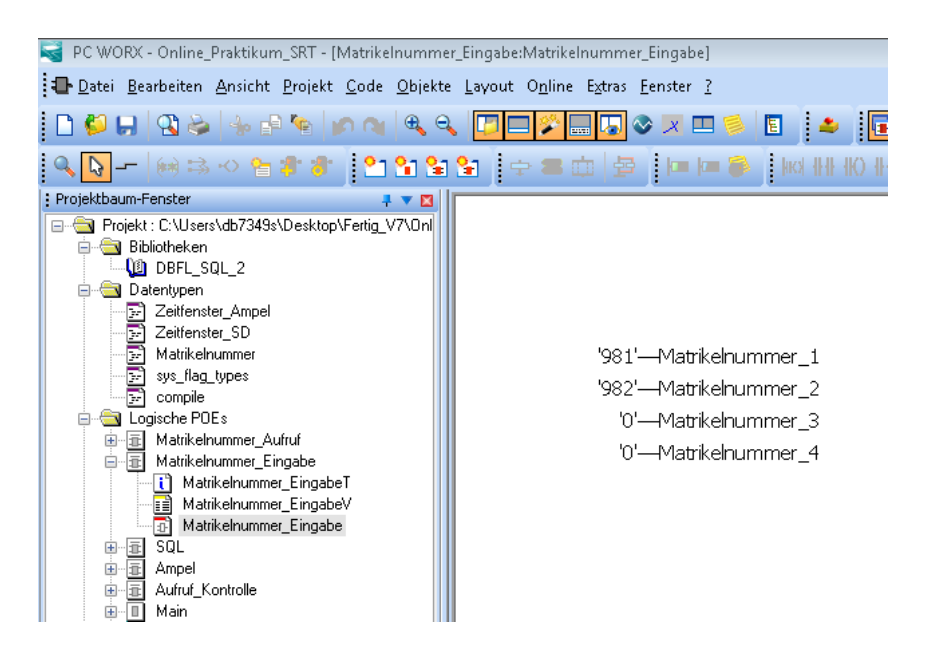

*Abbildung 7 Eingabe der Matrikelnummer*

3. Inbetriebnahme

### Anmeldefenster

Öffnen Sie den Link "Online Praktikum" der sich auf Ihrem Desktop befindet. Auf der linken Seite finden Sie eine Auflistung der Matrikelnummer, die Sie zuvor im Programm eingegeben haben. Die gültigen Matrikelnummern sind nun grün markiert. Sollen die Matrikelnummern zu verschiedenen Versuchen gehören, dann erscheint eine Fehlermeldung und es ist kein Start möglich. Überprüfen Sie in diesem Fall noch einmal, dass Sie die richtigen Matrikelnummern eingegeben haben. Sollten Sie eine Matrikelnummer nachträglich ändern, dann klicken Sie auf "Einlesen", damit die Matrikelnummer aktualisiert werden. Nach erfolgreicher Eingabe erscheint ein Button, der Sie zu dem entsprechenden Versuch leitet. Klicken Sie auf diesen.

# Anmeldung Onlinepraktikum

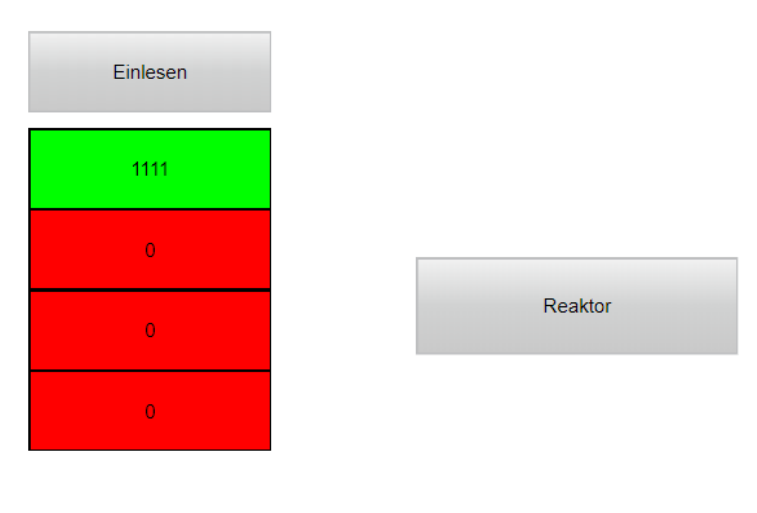

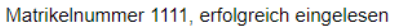

*Abbildung 8 Anmeldung Onlinepraktikum*

# **Hauptfenster**

Nun sehen Sie folgendes Hauptfenster:

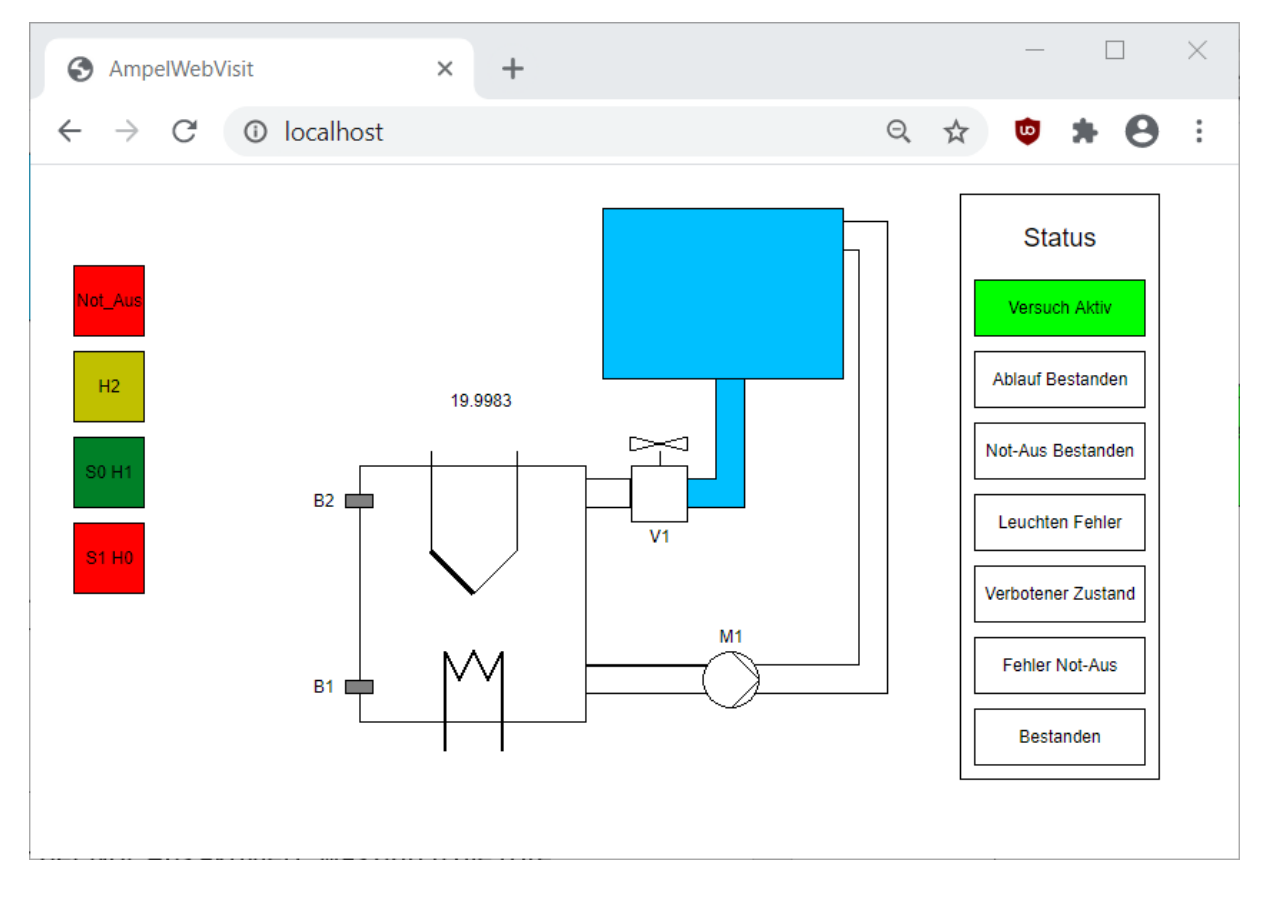

*Abbildung 9 Hauptfenster*

Im Einschaltmoment (sofern die SPS nicht auf Stopp steht), ist der Not-Aus aktiviert, was durch die rote Leuchte signalisiert wird. Deaktivieren Sie durch einen Klick auf den Not-Aus diesen. Bei den anderen Schaltflächen handelt es sich ausschließlich um Taster und nicht wie bei dem Not-Aus um einen Schalter. Die Sensortemperatur wird zusätzlich über dem Sensor als Digitalwert ausgegeben. Über die Statusanzeige auf der linken Seite können Sie überprüfen, ob Ihre Programmierung korrekt ist. Während des Versuchs müssen Sie einmal den Not-Aus aktivieren, damit die Funktion überprüft werden kann. Ist der Not-Aus aktiv, und gleichzeitig die Pumpe, die Heizung oder das Ventil geöffnet, kommt es zu einer Fehlermeldung. Es ist empfehlenswert, direkt beim Start den Not-Aus zu testen, also einfach bei aktiviertem Not-Aus die Taste S0 zu betätigen. Anschließend müssen Sie einen vollständigen Durchlauf durchführen. Sollte die Programmierung korrekt sein, werden die Statusanzeigen von Ablauf Bestanden und Not-Aus Bestanden, sowie Bestanden Grün.

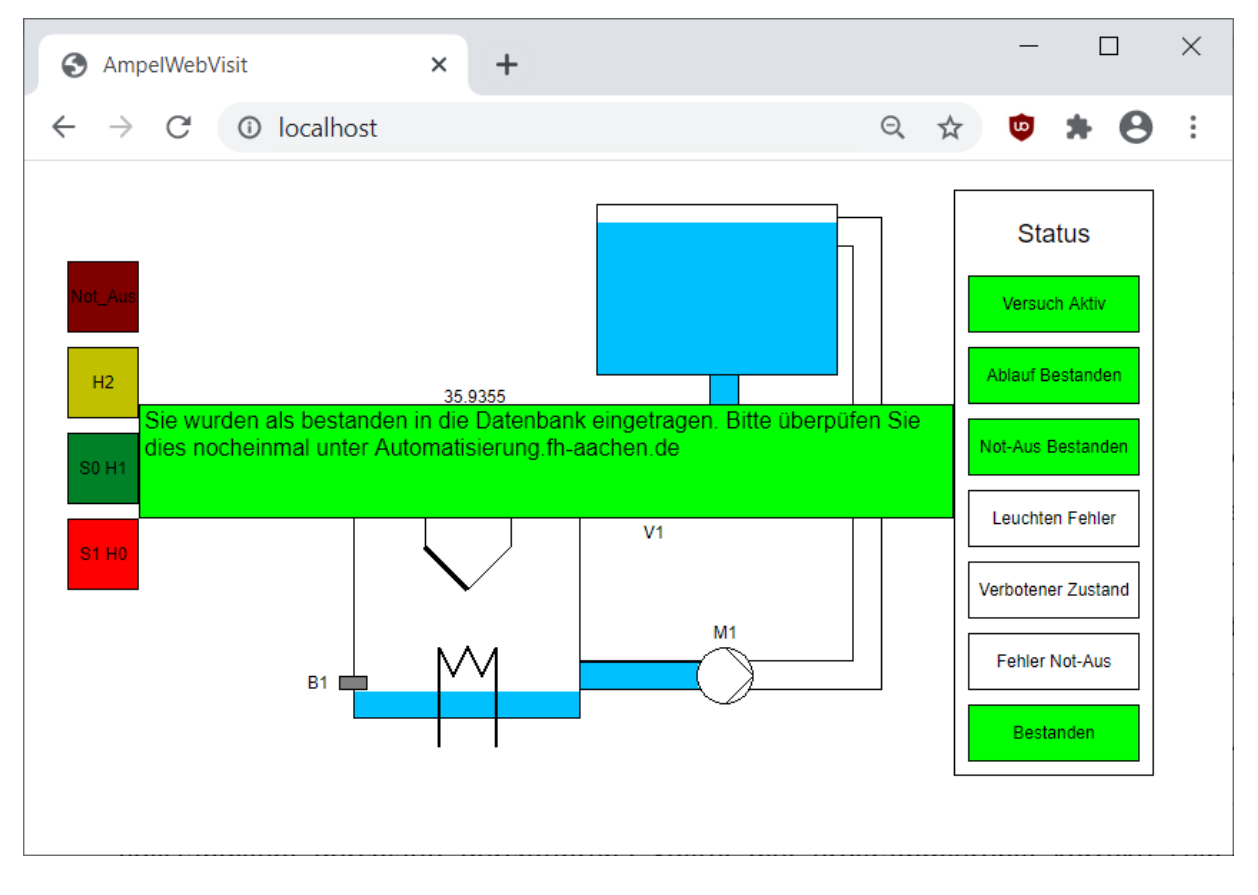

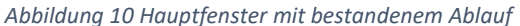

Bei einem Fehler leuchtet die entsprechende Meldung Rot und die Programmierung muss geändert werden. Anschließend müssen Sie die Änderungen auf die SPS laden und einen Kaltstart durchführen. Hinweis: Der Test des Programms ist nur möglich, wenn die Statusleuchte "Versuch Aktiv" grün leuchtet, ansonsten ist Ihre Matrikelnummer nicht für den Versuch zugelassen.